# $\label{eq:wifimodule} WI 0217 \ (IEEE \ 802.11b/g/n) \mbox{,} \\ WL 0217 \ user's \ manual$

- 1. Install the driver
  - Insert the installation CD into your
     CD-ROM driver, Double click the icon

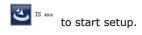

b.

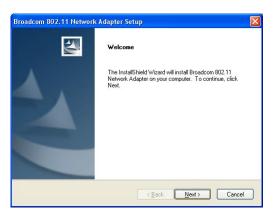

c. Choose Broadcom configuration Tool and click next to go on

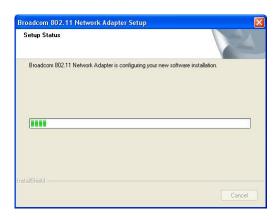

d. Choose optimize for wifi mode and click next to go on

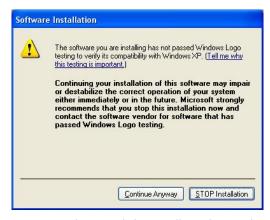

e. Choose Click Install to begin the installation and click Install to go on

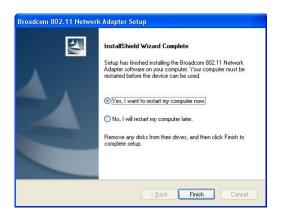

- f. Click Finish to end the setup
- 2. Plug in your usb wireless LAN adapter,it will be recognized and auto installed..Just

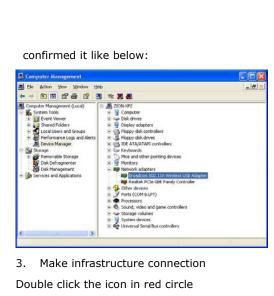

Double click the icon in red circle

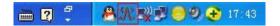

# You will see:

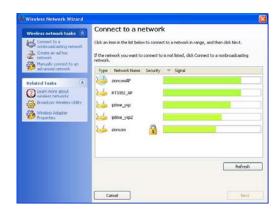

You can click the button Rescan to find which AP is in range, the will show on the window, choice one you want to connect, and click the button

### connect.

An infrastructure connection is accomplished.

Note,please choose correct channel setting up to your law,for example,ch13 is permitted in your country,and you set your router at ch13,while you choose ch1-ch11(default setting),you will never find the AP,and you will have to choose ch1-ch13 seting in Advanced page as below.

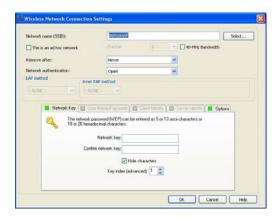

- 4. Some help information in Broacom Wireless utility
  - How to find out your ip address:

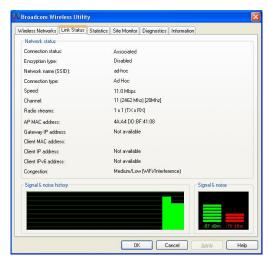

5.Mske Ad-hoc mode connection

●Mske an Ad-hoc SSID

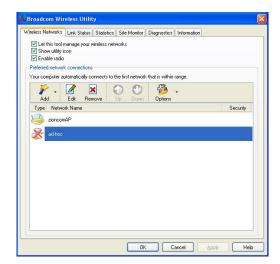

A

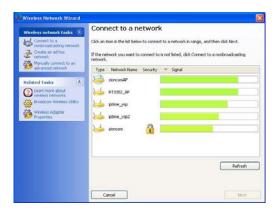

B

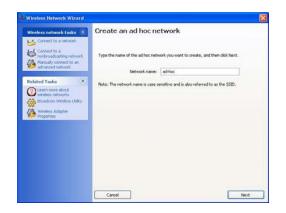

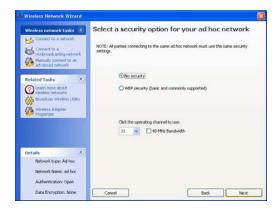

• C

5.2 Setup static IP address for the AD-Hoc link

•A At its property page,double click item Internet Protocol(TCP/IP)

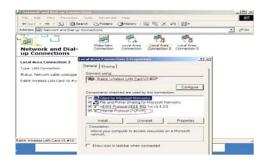

● B You will get

| ou can get IP settings assigned is capability. Otherwise, you nee appropriate IP settings. |             |      |   |                    |    |
|--------------------------------------------------------------------------------------------|-------------|------|---|--------------------|----|
| C Obtain an IP address autom                                                               | atically    |      |   |                    |    |
| <ul> <li>Uge the following IP address</li> </ul>                                           | 9:          |      |   |                    |    |
| IP address:                                                                                |             | - 45 |   |                    |    |
| Subnet mask:                                                                               |             |      |   |                    |    |
| Default gateway:                                                                           |             |      | - | 120                |    |
| C Obtain DNS server address                                                                | automatica  | llo  |   |                    |    |
| <ul> <li>Use the following DNS serve</li> </ul>                                            | er addresse | s:   |   |                    |    |
| Preferred DNS server:                                                                      |             |      | - | 7.0                | 16 |
| Alternate DNS server:                                                                      | Г           |      |   | 320                | 1  |
|                                                                                            |             |      |   | Ad <u>v</u> anced. |    |

• C Fill the IP address blank,example as below:

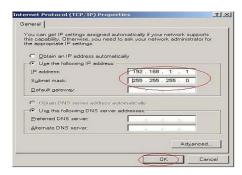

D Click ok to finish the setup

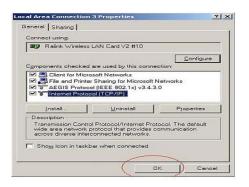

- 5.3 Ad-Hoc setup for one point accomplished
- 5.4 Setup another Ad-hoc point as step A $_{\times}$  B $_{\times}$
- C、D.
- 5.5 Ad-hoc mode link accomplished.And you can visit each other.

Note:To make an Ad-Hoc mode link.Do remember to choice the same channel.Its static IP address should be in the same netsub,and the SSID should be the same too.

# Installation Guide:

- 1. This RF Module can be mounted to the end product by USB port.
- 2. Please follow the USB pin assignment and dimension of RF module for the end product design.
- 3. Thick and short PCB trace for VDD and GND should be  $\label{eq:condition} \mbox{made}.$
- $\label{eq:complex} \mbox{4. Decoupling capacitor is recommended to place next to} \\ \mbox{the VDD pin.}$
- 5. Make sure there are no metallic objects placed on to or below the RF module after it is installed.
- 6. Only trace antennas are allowed to be used when the RF module installed.

- 7. Make sure that the specified supply voltage is not exceeded.
- 8. Make sure that the power supply is clean (low noise and ripple).
- 9. Unused connection and test point on the transceiver module should be disconnected.
- 10. The RF module is self-sufficient to function without the need of external components.

Important notes:

Please note that the module is only approved for use when installed in devices produced by a specific manufacturer for professional installation. Important notes to third party user for transceiver module:

The transceiver Module complies with Part15 of the FCC rules and regulations. Compliance with the labeling requirements, FCC notices and antenna usage guidelines is required. To fulfill FCC Certification, the third party user must comply with the following regulations:

The third party user must ensure that the text on the external label provided with this device is placed on the outside of the final product. Contains FCC ID:
 A2HWL0217. The enclosed device complies with Part 15 of the FCC Rules. Operation is subject to the following two conditions: (1) this device may not cause harmful interference, and (2) this device must accept any

interference received, including interference that may cause undesired operation.

- 2. The transceiver Module may only be used with the onboard PCB trace antenna that have been tested and approved for use with this module.
- 3. The transceiver Module have been certified by the FCC for use with other products without any further certification. Modifications not approved by ALCO Electronics Ltd. could void the user's authority to operate the equipment.
- 4. Third party users must test final product to comply with unintentional radiators before declaring compliance of their final product to Part 15 of the FCC Rules.

# FCC Statement:

This device complies with Part 15 of the FCC Rules. Operation is subject to the following two conditions: (1) this device may not cause harmful interference, and (2) this device must accept any interference received, including interference that may cause undesired operation.

Warning: Changes or modifications to this unit not expressly approved by the party responsible for compliance (MLB International Inc., P.O. Box 1535, Buffalo, NY 14226, Tel: 516-236-4556) could void the user's authority to operate the equipment.

NOTE: This equipment has been tested and found to comply with the limits for a Class B digital device, pursuant to Part 15 of the FCC Rules. These limits are designed to provide reasonable protection against harmful interference in a residential installation. This equipment generates, uses and can radiate radio frequency energy and, if not installed and used in accordance with the instructions, may cause harmful interference to radio communications.

However, there is no guarantee that interference will not occur in a particular installation. If this equipment does cause harmful interference to radio or television reception, which can be determined by turning the equipment off and on, the user is encouraged to try to correct the interference by one or more of the following measures:

- 1. Reorient or relocate the receiving antenna.
- 2. Increase the separation between the equipment and receiver.
- 3. Connect the equipment into an outlet on a circuit different from that to which the receiver is needed.
- $\label{eq:consult} \mbox{4. Consult the dealer or an experienced radio/TV technician} \\ \mbox{for help.}$